# **ON-ORBIT HEARING ASSESSMENT WITH EARQ SOFTWARE - NOMINAL OPS**

(MED OPS/2R - ALL/FIN C) Page 1 of 3 pages

#### 1. MEDICAL EQUIPMENT COMPUTER (MEC) SETUP

- FGB 114 Unstow Acoustic Countermeasures Hardware (ACH) Kit prophonics earphones (crewmember specific) and Bose ANR headset.
- Deployed If MEC is not activated, perform {MEC LOCATION SETUP}, all (SODF: MED OPS: NOMINAL).
	- 2. SETTING UP TEST

#### **CAUTION**

This test involves high frequency sounds that may be injurious to hearing if procedures are not carefully followed. Stop test and notify **MCC-H** if discomfort is experienced at any time.

- 2.1 Verify manual volume slider on MEC keyboard (to the left of LCD at top of keyboard) is positioned fully to the right in the maximal position.
- 2.2 Double left-click on CHeCS Applications.
- 2.3 Double left-click on EarQ icon. The EarQ test screen will appear. Refer to Figure 1.

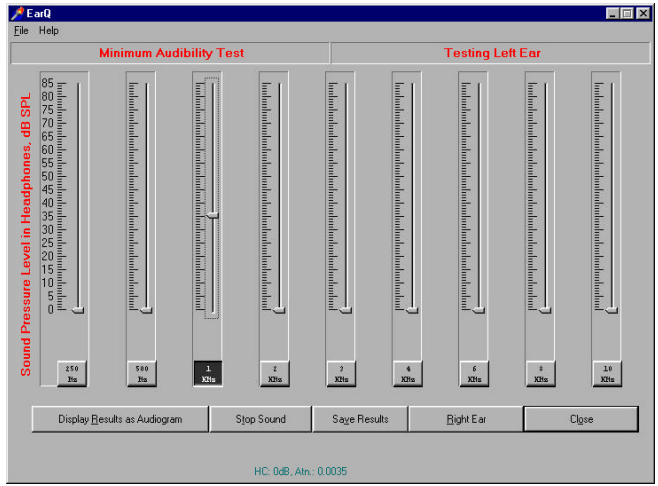

Figure 1.- EarQ Left Ear Test Screen.

### 3. PERFORMING TEST

3.1 Connect prophonics earphones to headphone jack on MEC (the furthest jack on left side of MEC, under power switch, with a headset  $\boldsymbol{\Theta}$  depicted next to it).

### 3.2 Snuggly place earphones in ears.

Ensure left earphone is placed in left ear and right earphone in right ear.

# **ON-ORBIT HEARING ASSESSMENT WITH EARQ SOFTWARE - NOMINAL OPS**

(MED OPS/2R - ALL/FIN C) Page 2 of 3 pages

Put on ANR headset over prophonics earphones and turn headset battery pouch on.

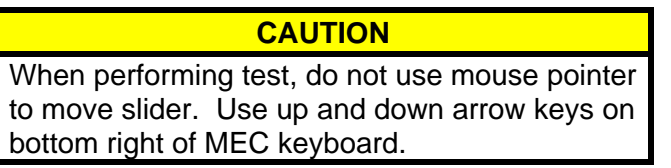

- MEC 3.3 Click on the slider above the 250 Hz button (in the first field), careful not to move it from the bottom, 0 position. A faint, dotted rectangle should appear around the range of the slider.
	- 3.4 At the bottom right corner of the screen (by the time display), right click on the speaker icon.
		- Select Open Volume Controls to display the Master Speaker Out display.

Refer to Figure 2.

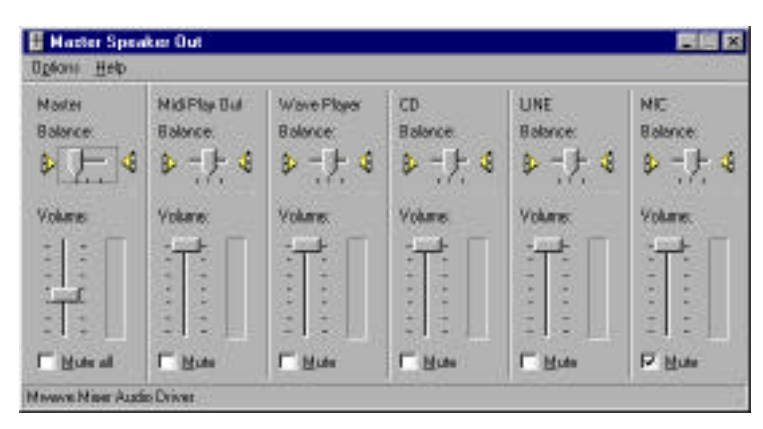

Figure 2.- Master Speaker Out Display.

**NOTE** The Master Speaker Out settings are automatically changed by the program, depending upon which ear is selected to be tested. Figure 2 shows the appropriate setting for the left ear.

3.5 Verify Master Balance slider is positioned all the way to the left. Verify Wave Player Balance slider is positioned on the center tick mark.

Verify the first Volume field slider (on the left) is positioned between the third and fourth tick from the bottom.

Verify the other Volume field sliders are positioned on the top ticks. Verify the Midi Play Out Balance, CD Balance, LINE Balance, and MIC Balance sliders are all positioned on the center ticks. The settings should look like those in Figure 2.

3.6 Place cursor arrow on slider above the 250 Hz and click once.

# **ON-ORBIT HEARING ASSESSMENT WITH EARQ SOFTWARE - NOMINAL OPS**

(MED OPS/2R - ALL/FIN C) Page 3 of 3 pages

- 3.7 Place fingers on up and down keys on MEC keyboard, close eyes, and move slider up and down until it is at the lowest level at which the tone can be perceived.
- 3.8 Press Tab key to move to the next field (500 Hz).
- 3.9 Repeat steps 3.7 and 3.8 for each of the remaining fields (1 KHz through 10 KHz).

Ensure dotted rectangle appears around each slider range before adjusting level and slider begins in the bottom, 0 position.

- 3.10 When finished with 10 KHz, click on Right Ear button.
- 3.11 Click on the slider above the 250 Hz button (in the first field), careful not to move it from the bottom, 0 position (the dotted rectangle should appear around the range of the slider). Click on the Master Speaker Out button at the bottom of the screen to activate the display.
- 3.12 Verify the settings are the same as those in step 3.5 with the exception of the Master Balance slider, which should now be positioned all the way to the right.
- 3.13 Repeat steps 3.7 through 3.9 for the right ear.

### 4. ENDING TEST/CLEANUP

4.1 Click on Save Results at bottom of EarQ screen.

For User Name: enter three letter position code, month and day (ex: CDR, SC1, SC2mmdd). Click on Save to File.

- 4.2 Remove earphones, stow in Acoustic Countermeasures Hardware (ACH) Kit.
- 4.3 Click on Close on EarQ screen.
- 4.4 Close Master Speaker Out display by clicking on X in upper right corner.
- 4.5 Close CHeCS Applications. From Start at bottom left corner of MEC screen, select Shut Down. Select Shut down the computer? Select Yes.
- 4.6 Stow:

FGB\_114 Prophonics Earphones Acoustic Countermeasures Hardware (ACH) Kit Temporarily stow MEC and cables for use with later activities.